# User Guide for Teachers (MS Teams for Teaching) • Creating a Team for Your Class

Note:

(1) Last updated date of this training document /video: 18 Aug 2021, version no.: 2.0

(2) The user-interface (UI) shown in this training document /video may vary from the latest look of Teams app.

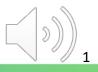

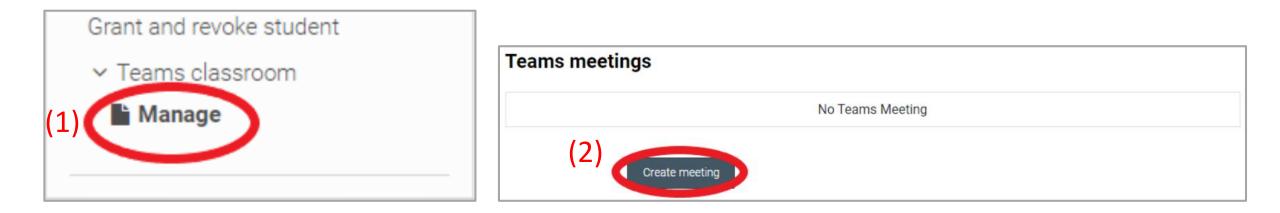

(1) Click "Teams classroom" > "Manage" from Administration block.
(2) Click "Create meeting"

| ID                         |                        |              |          |        |      |       |          |  |
|----------------------------|------------------------|--------------|----------|--------|------|-------|----------|--|
|                            |                        |              |          |        |      |       |          |  |
| Name                       | First Class of ITE3902 |              |          |        |      |       |          |  |
| Start date time            | 23 🖨                   | March        | \$       | 2021 🕏 | 16 🖨 | 30 \$ |          |  |
| End date time              | 23 🗢                   | March        | ¢        | 2021 ¢ | 19 🗢 | 30 \$ | <b>m</b> |  |
| Invite course participants |                        |              |          |        |      |       |          |  |
| Description                | 1                      | A▼ B         | 1        | 0      |      | 8 S   |          |  |
|                            |                        |              |          |        |      |       |          |  |
|                            |                        | join our onl | ine clas |        |      |       |          |  |
|                            | Please                 | join our onl | ine clas |        |      |       |          |  |

Fill-in the "course name" & "Start/end date time" and "Description". If you check "invite course participants", student will be added into the meeting automatically.

If you confirm the information, click "**Save**" and create the meeting.

(1)

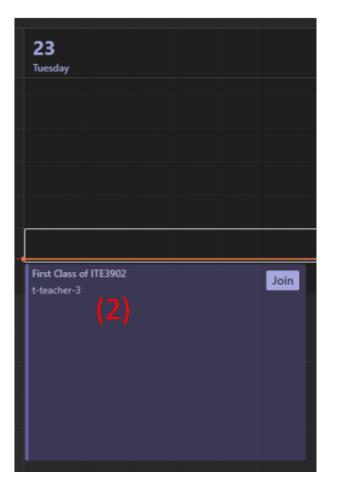

Create succeed

**Tips:** You could add "MS Teams Meeting" into the **Moodle course**. Please <u>click here</u> to refer the guide.

(1) The message "**created succeed**" will be displayed on Moodle

(2) Go to MS Teams Calendar, you will see the meeting is created.

Points to note:

- Microsoft Teams not supporting create recurrent Meeting from Moodle.
- Microsoft Teams not supporting edit Meeting from Moodle.
- Only teacher, non-editable teacher and student will be added into the meeting.
- Newly added/removed participant would not reflect to Meeting.
- Course creator can update the meeting information and participant list in Microsoft Teams.

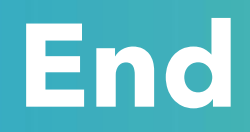

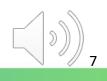

### Produced by Information Technology Services Division

Please visit the website for more videos:

(H)

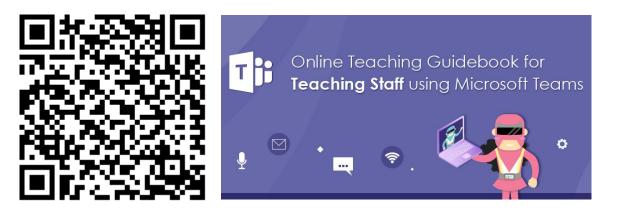

https://www.vtc.edu.hk/digital-workplace/guidebook-for-online-teaching/teacher.html

For upcoming features, please visit:

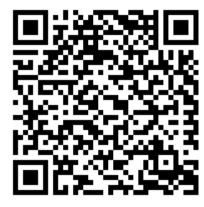

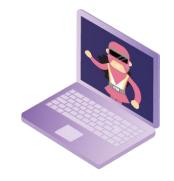

https://www.vtc.edu.hk/digital-workplace/guidebook-for-online-teaching/ teacher.html#upcoming